### **ІНСТРУКЦІЯ ЩОДО ПОДАЧІ ДОСЛІДНИЦЬКИХ РОБІТ**

*на ІІ (міський) етап Всеукраїнського конкурсу-захисту науково-дослідницьких робіт учнів-членів МАН України*

*УВАГА! Прийом робіт відбувається за графіком і завершується 14.01.2023 р.*

#### **ГРАФІК подачі документів та конкурсних робіт на участь у ІІ (міському) етапі Конкурсу**

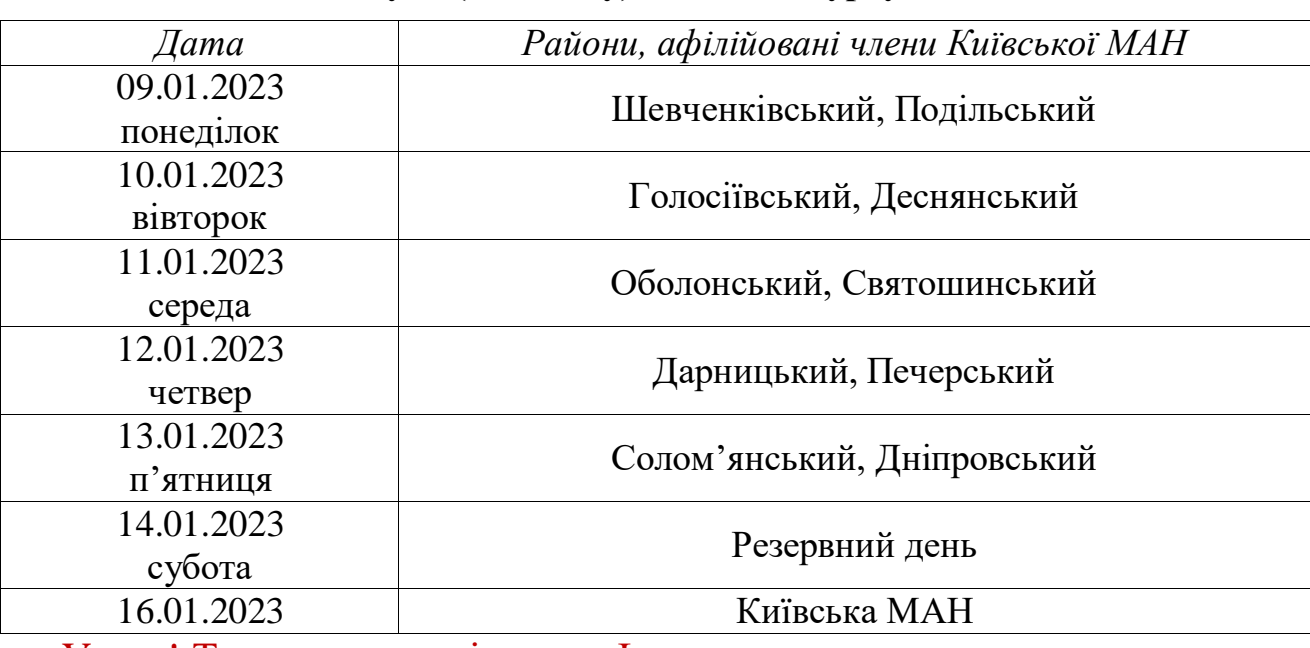

Увага! Тим, у кого закінчився І етап, можна здати документи та роботу до 09.01.2023р.

# Алгоритм завантаження дослідницьких робіт на ІІ етап Всеукраїнського Конкурсу-захисту науково-дослідницьких робіт учнів – членів МАН України

1. Для того, щоб подати роботу, необхідно спочатку зареєструватись на Порталі Київської МАН.

2. Для того, щоб зареєструватись на Порталі Київської МАН, натисніть кнопку «Вхід / Реєстрація» на головній сторінці сайту [kman.org.ua](http://www.kman.org.ua/)

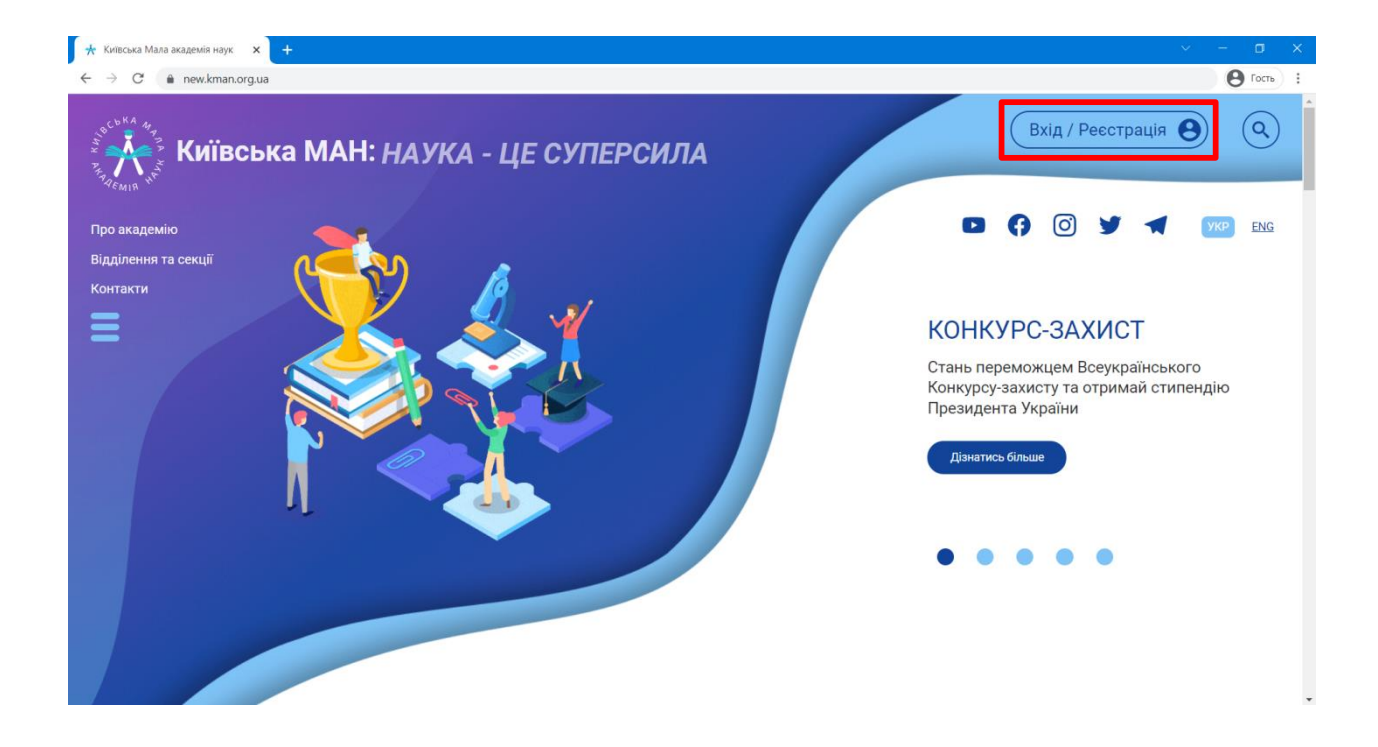

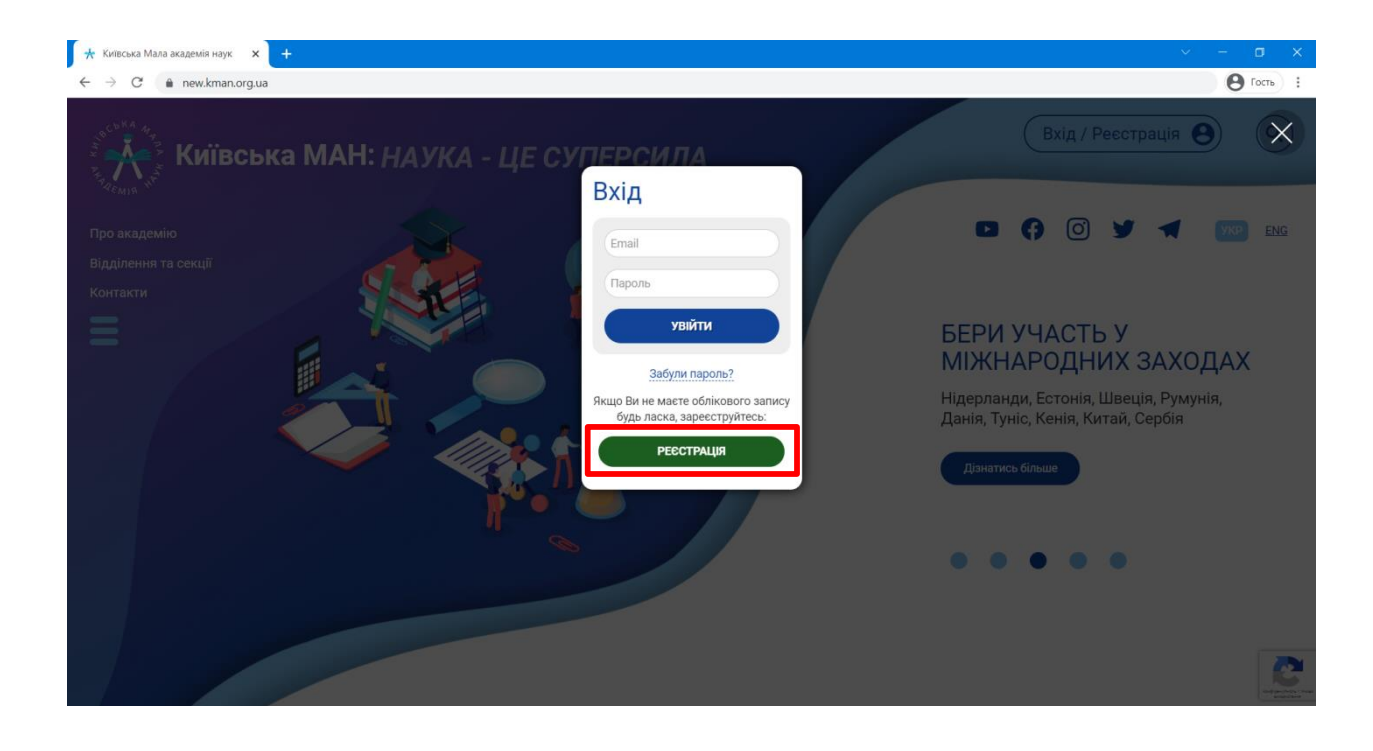

3. Відкриється форма реєстрації, у якій необхідно заповнити всі поля. **УВАГА! Будь ласка, ретельно перевіряйте всі дані та уникайте помилок під час заповнення форми реєстрації.**

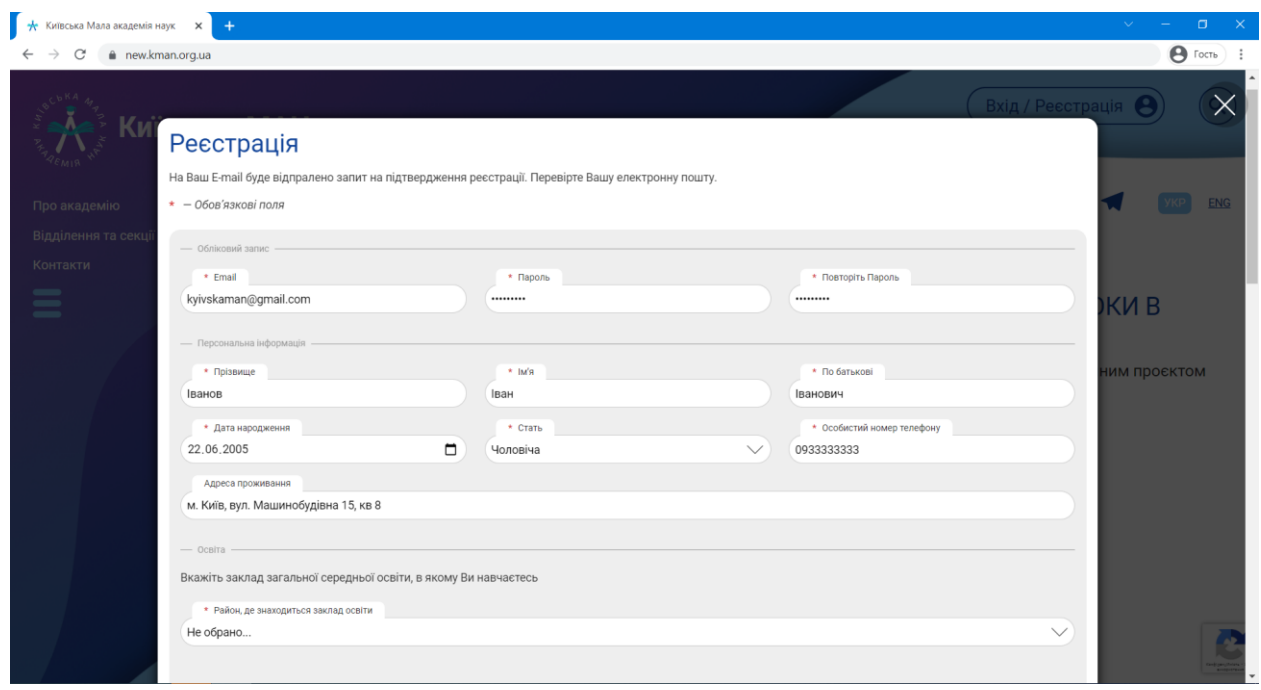

4. Під час вибору закладу освіти Вам потрібно спочатку обрати район міста Києва, у якому він розташований. Після цього буде доступним перелік закладів освіти, що розташовані в районі, який Ви обрали, а також поле, в якому необхідно зазначити клас (курс, групу) навчання. Якщо Ви не знаходите назву Вашого закладу освіти, Ви можете самостійно його додати до переліку, скориставшись пунктом «Інше».

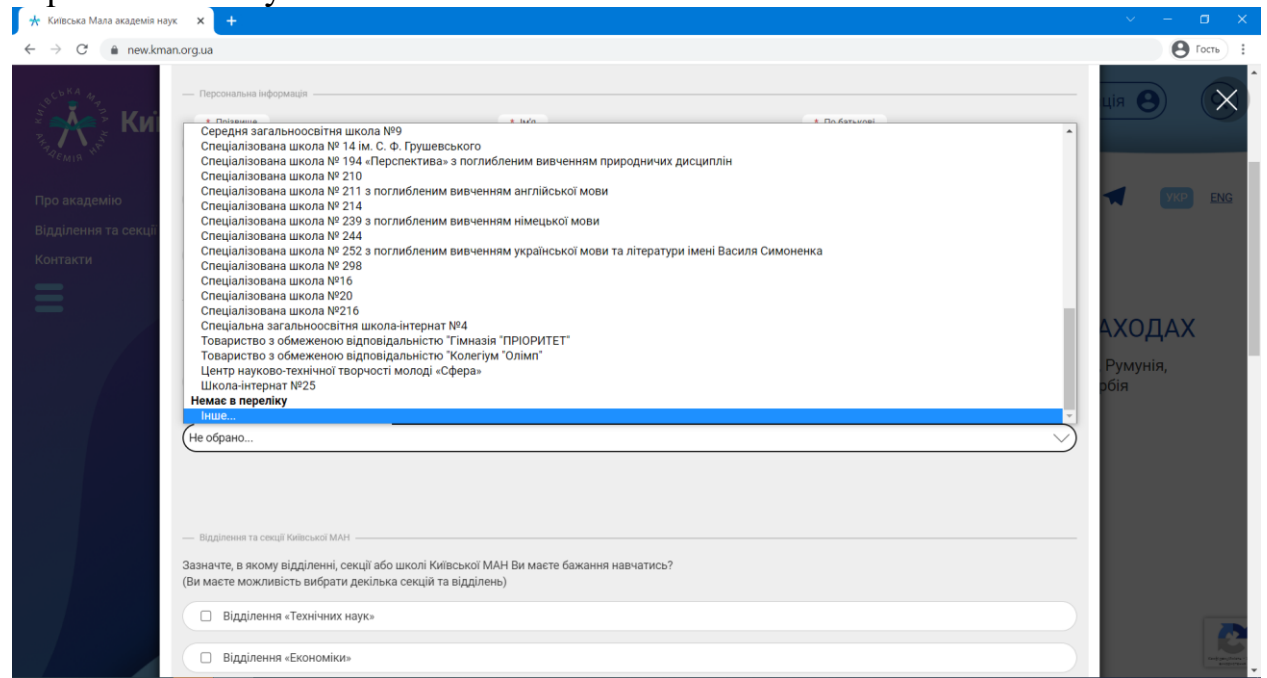

5. Якщо Ви не є учнем Київської МАН, а бажаєте лише подати дослідницьку роботу на ІІ (міський) етап Всеукраїнського конкурсу-захисту науково-дослідницьких робіт учнів-членів МАН України, поставте пташку навпроти пункту «Реєстрація дослідницької роботи на ІІ (міський) етап Всеукраїнського конкурсу-захисту науково-дослідницьких робіт учнів-членів МАН України».

6. Якщо Ви є учнем або бажаєте навчатись у Київській МАН, зазначте відділення та секцію або школу.

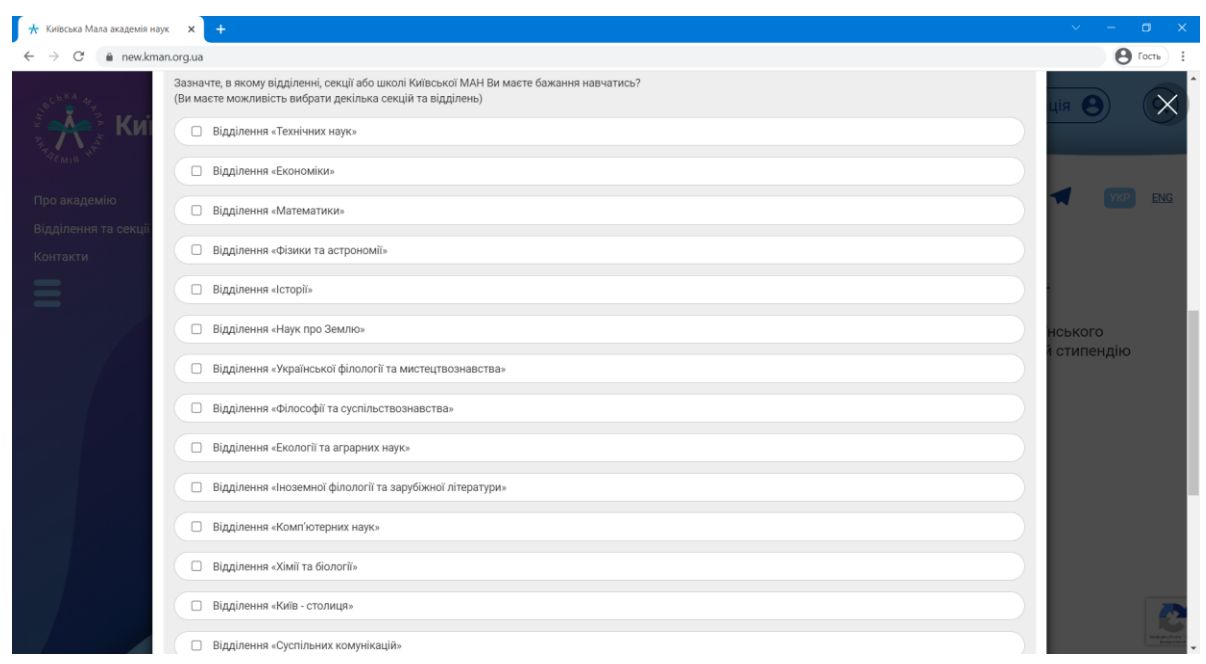

7. Далі потрібно зазначити дані одного з Ваших батьків: прізвище, ім'я, по батькові батька або матері та номер мобільного телефону. Також необхідно дати згоду на обробку Ваших персональних даних згідно із Законом України «Про захист персональних даних».

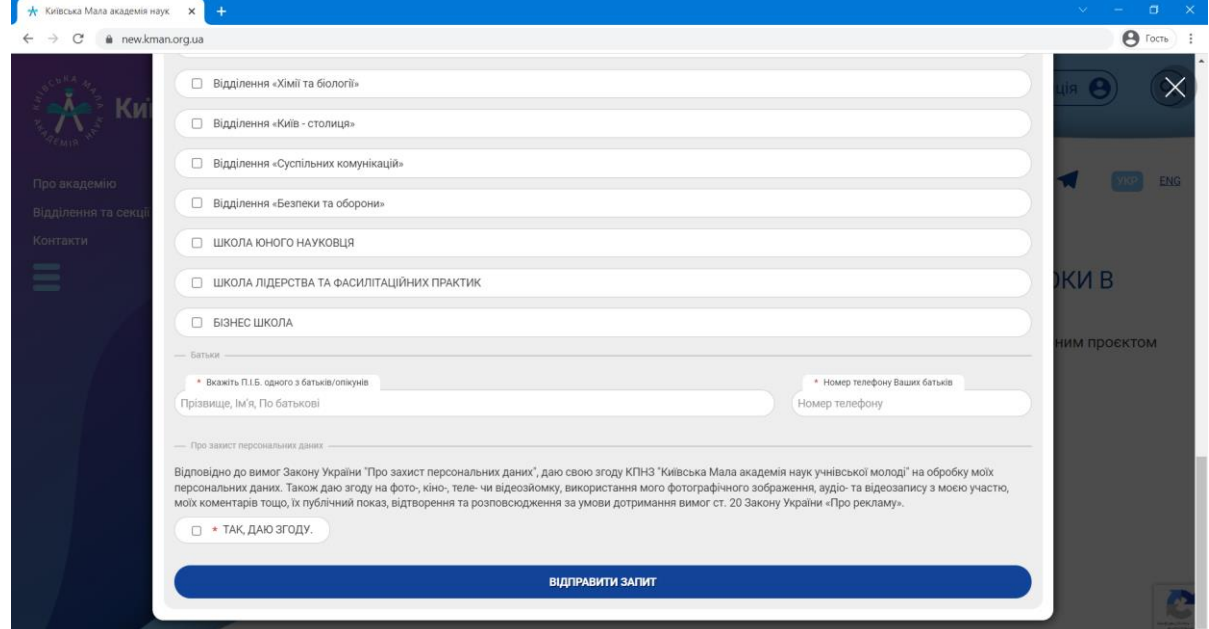

8. Після того, як форму повністю буде заповнено, натисніть кнопку «Відправити запит». На екрані з'явиться повідомлення про необхідність підтвердити Вашу електронну пошту, зазначену під час заповнення форми реєстрації.

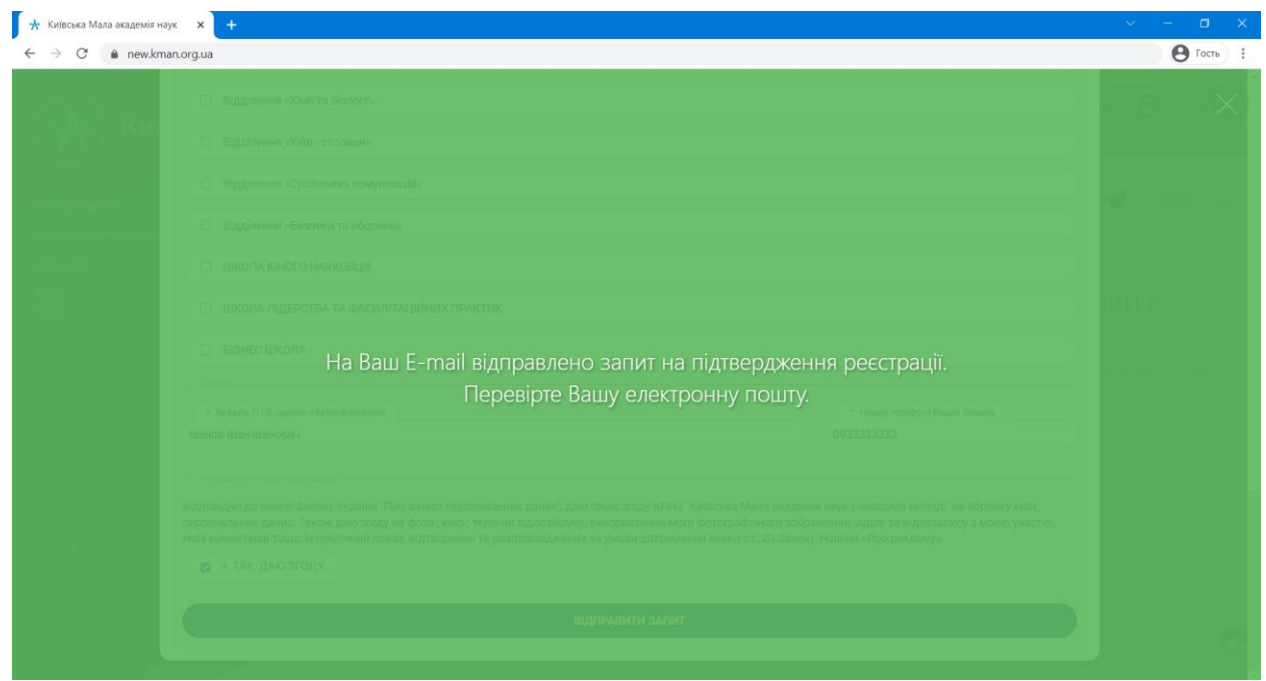

9. Перейдіть до своєї електронної поштової скриньки. Вам має надійти лист з посиланням для підтвердження реєстрації на Порталі Київської МАН. У разі, якщо листа в папці «Вхідні листи» немає, перевірте папку «Спам».

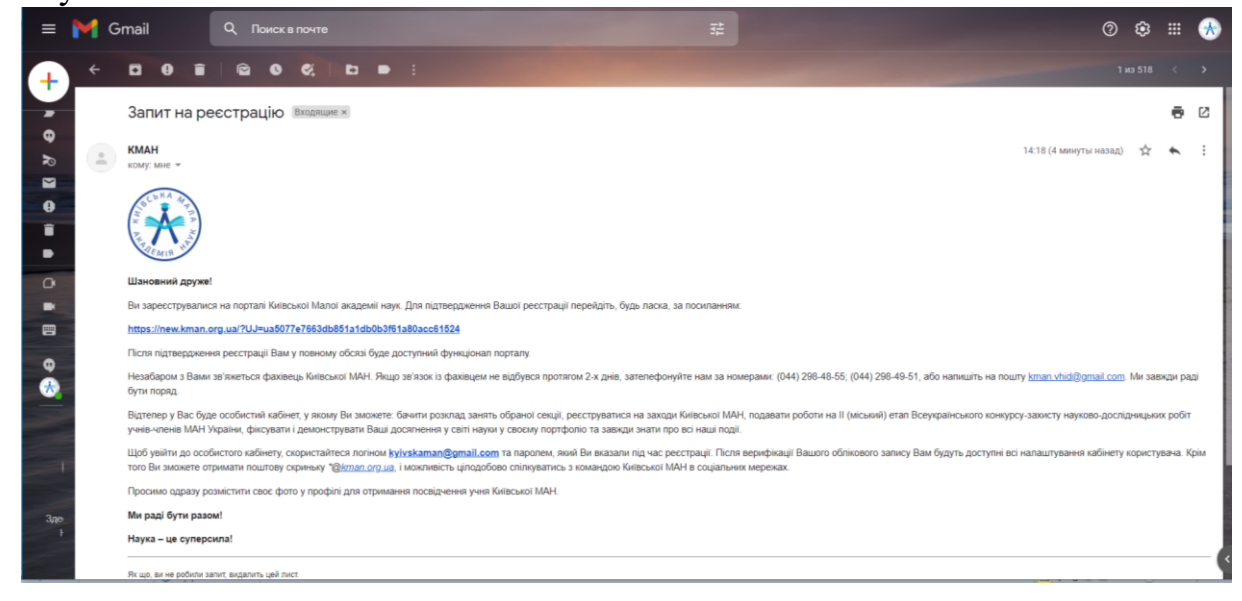

10. Перейдіть, будь ласка, за посиланням зазначеним у листі, щоб підтвердити свою реєстрацію на Порталі Київської МАН.

11. Увійдіть у Ваш особистий кабінет, натиснувши кнопку «Вхід / Реєстрація» на головній сторінці сайту [kman.org.ua](http://www.kman.org.ua/), використавши логін (e-mail) та пароль, зазначені під час реєстрації.

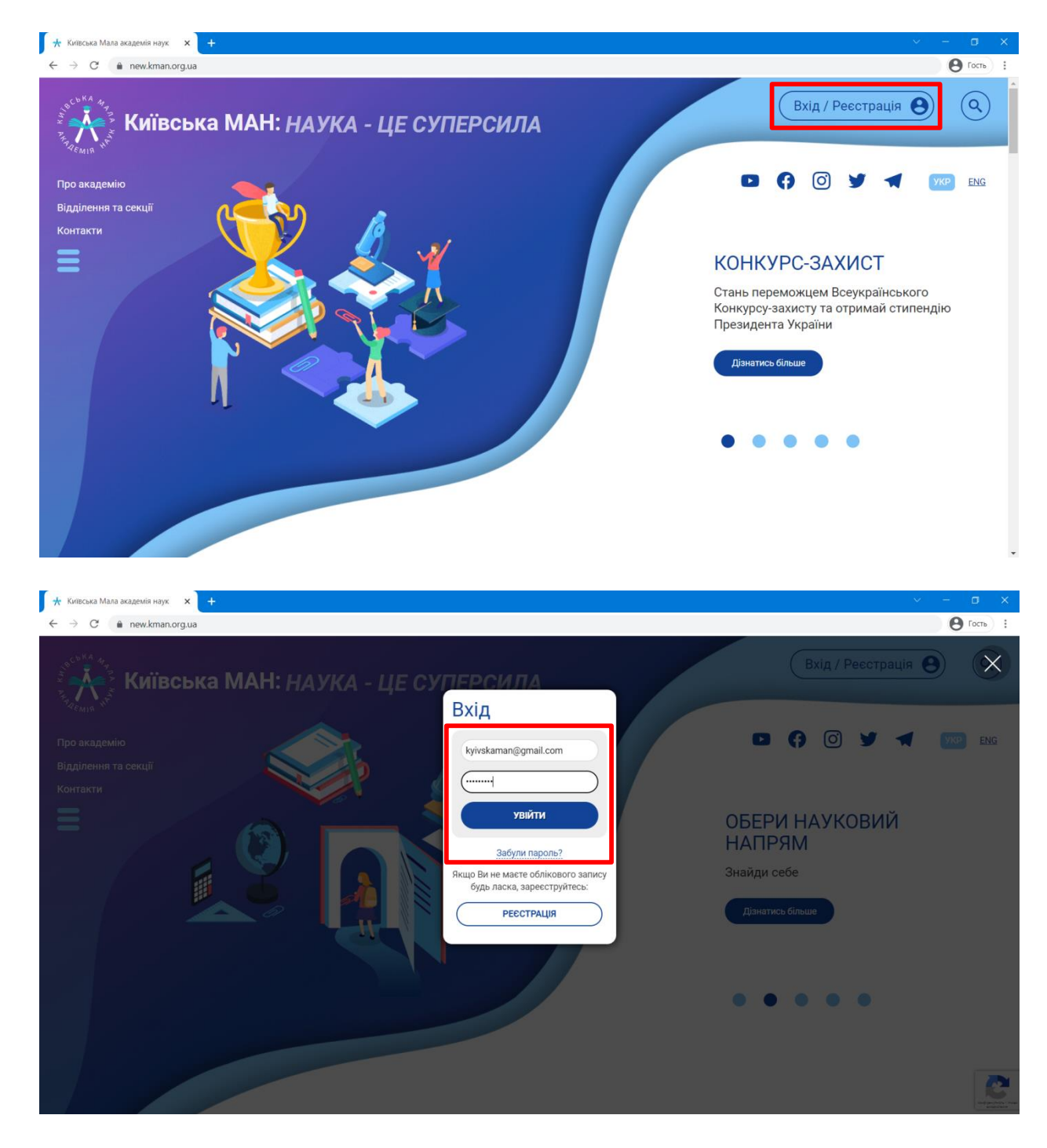

12. В особистому кабінеті буде відображатись Ваша персональна інформація, а в майбутньому Ви зможете бачити розклад занять обраної секції, реєструватися на заходи Київської МАН, фіксувати і демонструвати свої досягнення у світі науки в особистому портфоліо.

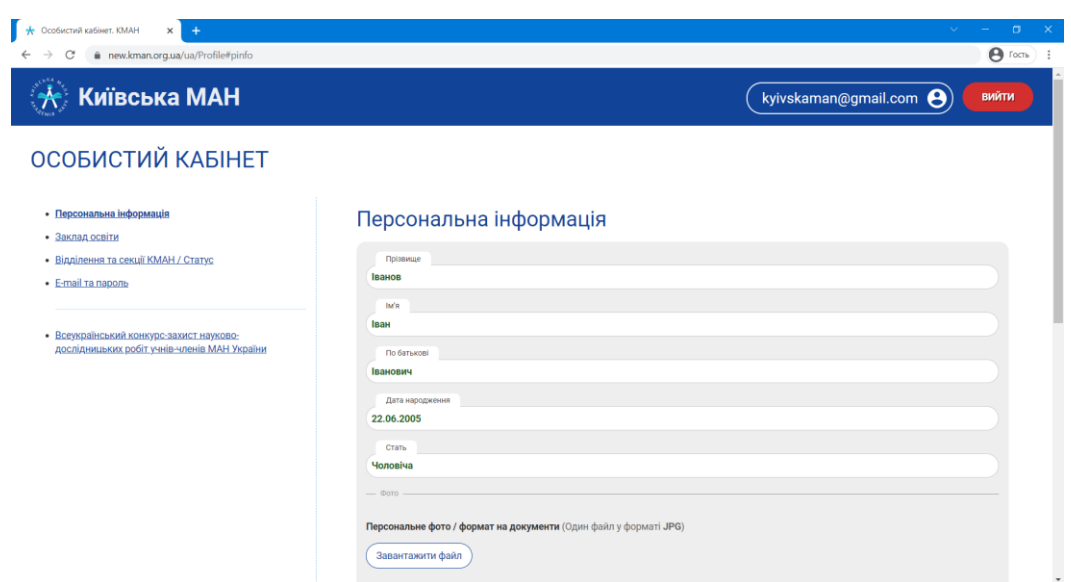

13. **Обов'язково завантажте до особистого кабінету своє фото**, це дасть змогу Вас ідентифікувати та уникнути непорозумінь під час захисту Вашої дослідницької роботи. Щоб завантажити фото, натисніть кнопку «Завантажити файл» у розділі «Персональне фото» і оберіть його на своєму комп'ютері. **Не забудьте зберегти зміни, натиснувши кнопку «Зберегти зміни».**

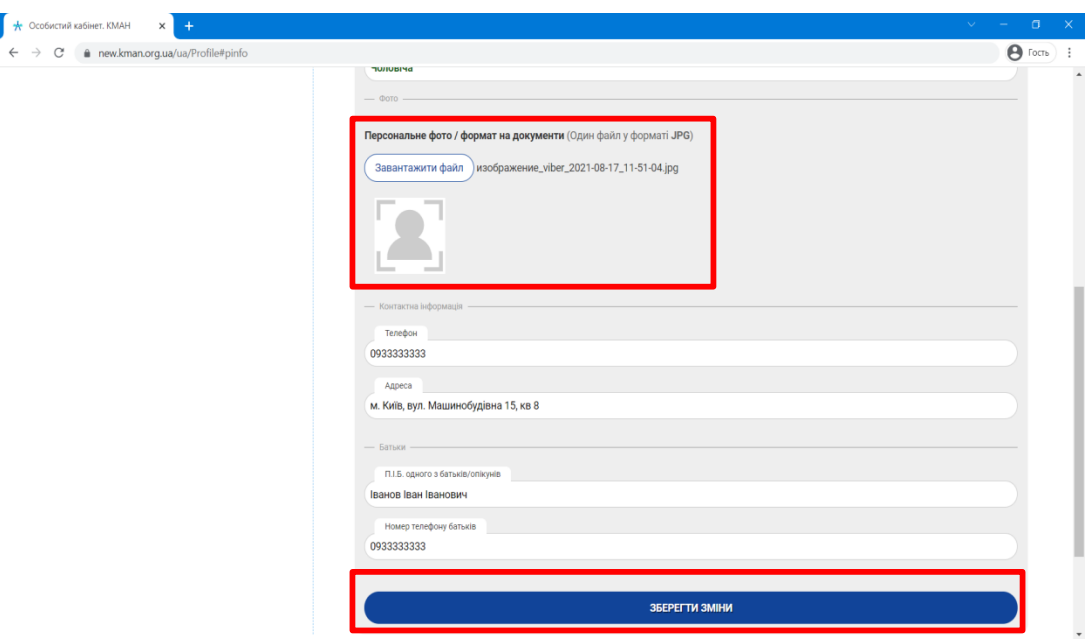

14. Для того, щоб завантажити дослідницьку роботу на ІІ (міський) етап Всеукраїнського конкурсу-захисту науково-дослідницьких робіт учнів-членів МАН України, перейдіть у розділ «Всеукраїнський конкурс-захист науководослідницьких робіт учнів-членів МАН України» і натисніть кнопку «Додати роботу».

**УВАГА! Згідно з наказом Міністерства освіти і науки України від 08.02.2021 р. № 147 «Учасник може брати участь у декількох наукових секціях за умови подання такої ж кількості проєктів, різних за змістом відповідно до напрямів наукових секцій».**

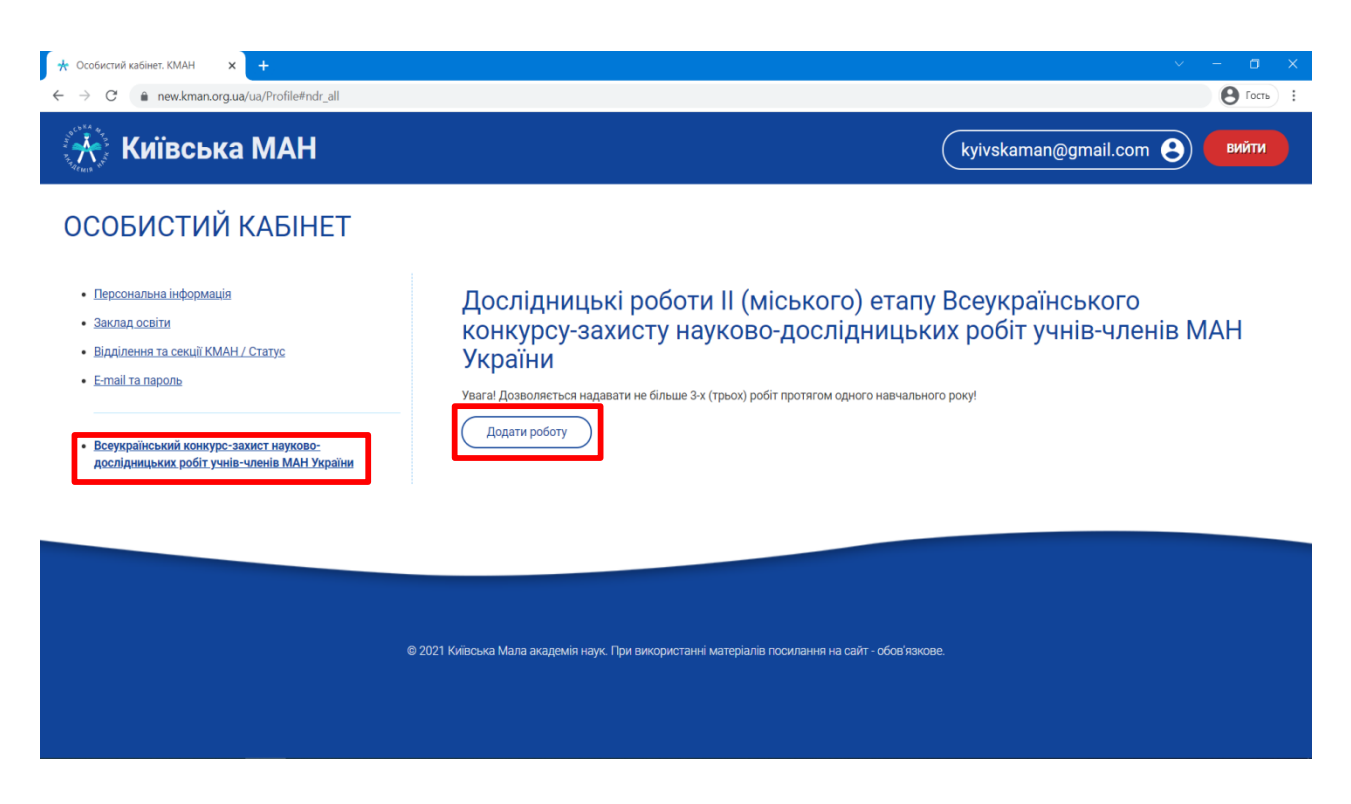

15. Відкривається вікно для завантаження документів учня, який подає роботу та документи, що стосуються подачі документів для участі у ІІ (міському) етапі Всеукраїнського конкурсу-захисту науково-дослідницьких робіт учнів-членів МАН України.

**УВАГА! Всі поля обов'язкові для заповнення. Будь ласка, ретельно перевіряйте інформацію, яку вносите в цю форму.**

16. Оберіть район міста Києва, у якому розташований Ваш заклад освіти. Після цього буде доступним перелік закладів освіти, що розташовані в районі, який Ви обрали, а також поле, у якому необхідно зазначити клас (курс, групу) навчання. Якщо Ви не знаходите назву Вашого закладу освіти, Ви можете самостійно його додати до переліку, скориставшись пунктом «Інше».

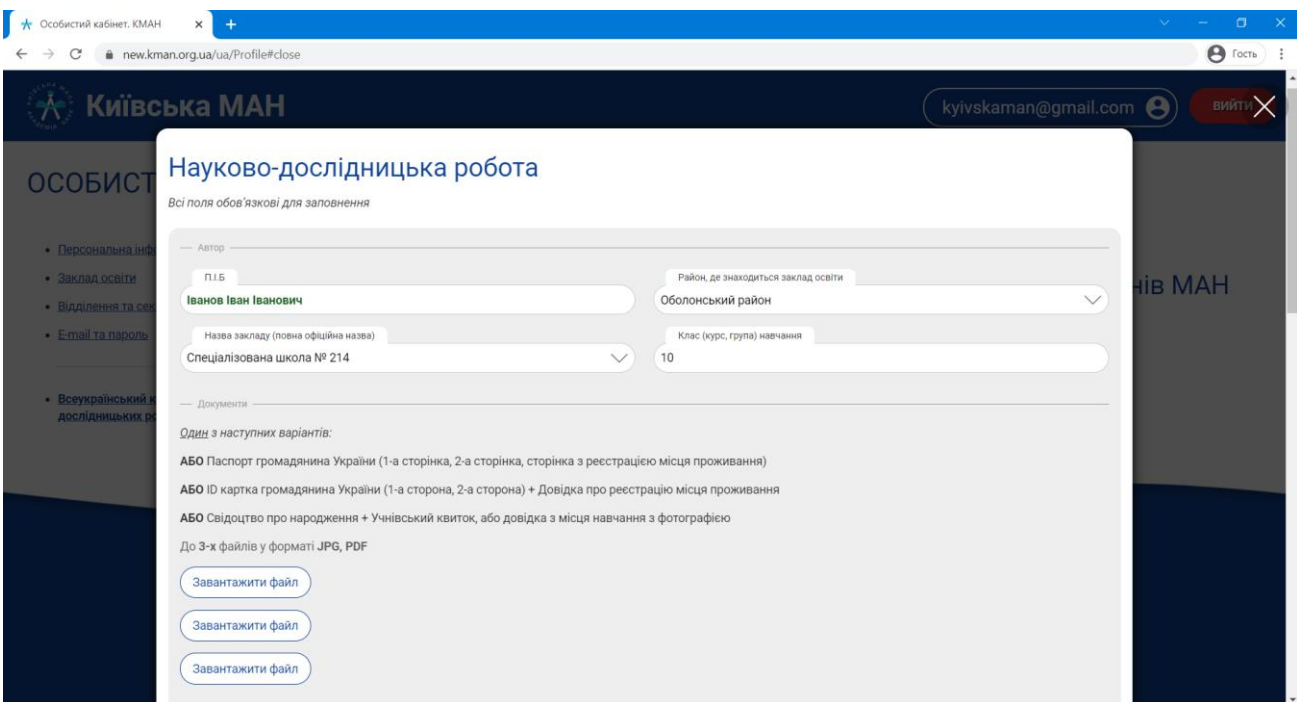

17. Завантажте особисті документи до форми. Якщо Ви вже маєте паспорт, завантажте його (п.17.1), якщо у Вас є ID-картка, завантажте її (п.17.2). Якщо Ви маєте тільки свідоцтво про народження, завантажте його (п.17.3).

## **УВАГА! Можна завантажити один із 3-х варіантів документів:**

17.1. **Паспорт громадянина України** (1-a сторінка, 2-а сторінка та сторінка з реєстрацією місця проживання). Сфотографуйте документ та завантажте його у форматі \*.jpg або відскануйте сторінки документа та завантажте їх у форматі \*.pdf .

17.2. **ID-картка громадянина України** (1-a сторона (лицьова), 2-а сторона (зворотня) та Довідка про реєстрацію місця проживання, що видається з ID-карткою). Сфотографуйте документи та завантажте їх у форматі \*.jpg або відскануйте сторінки документів та завантажте їх у форматі \*.pdf .

17.3. **Свідоцтво про народження та Учнівський квиток** або довідка з місця навчання з фотографією. Сфотографуйте документи та завантажте їх у форматі \*.jpg або відскануйте сторінки документів та завантажте їх у форматі \*.pdf .

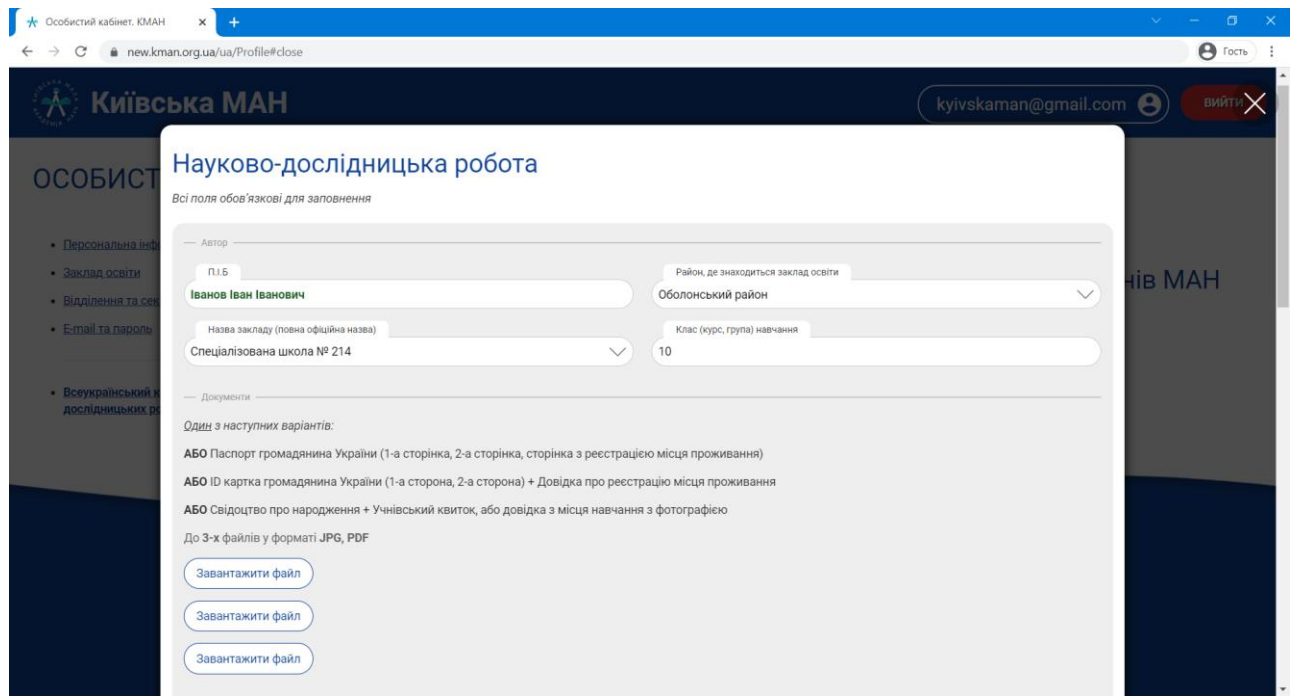

18. Завантажте Ваш ІПН (індивідуальний податковий номер). Якщо Ви маєте ІПН, сфотографуйте його та завантажте у форматі \*.jpg або відскануйте та завантажте у форматі \*.pdf . Якщо Ви не маєте ІПН, оберіть пункт «Я не маю ІПН».

**УВАГА! Якщо Ви наразі не маєте ІПН і вказали це в пункті «Я не маю ІПН», то в разі перемоги Ви зобов'язуєтесь отримати та надати ІПН для подальшого його використання під час виплати винагороди за перемогу.**

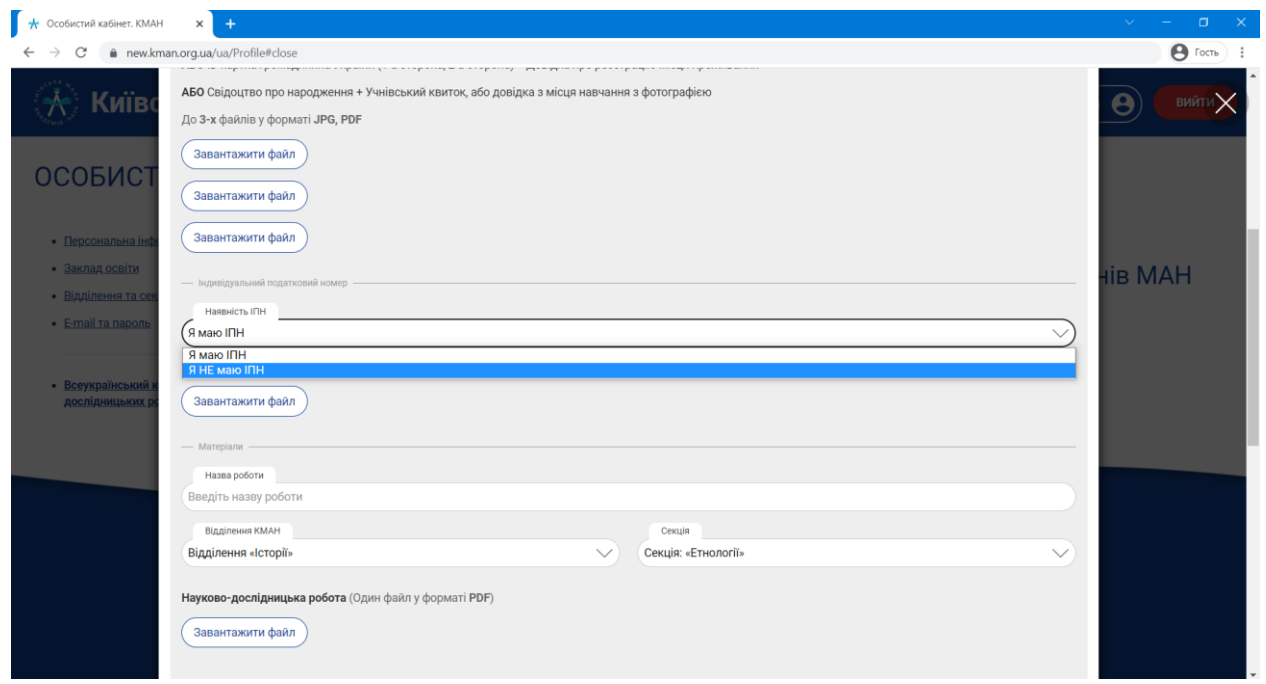

#### 19. Завантаження роботи.

**УВАГА! Робота має бути завантажена та повністю прийнята фахівцем Київської МАН не пізніше 14.01.2023 р.**

19.1. У поле «Назва роботи» введіть назву Вашої роботи. У полях «Відділення» та «Секція» оберіть напрям, за яким Ви подаєте роботу.

19.2. У поле «Науково-дослідницька робота» завантажте Вашу дослідницьку роботу у форматі \*.pdf. Як зберегти роботу у форматі \*.pdf , дивіться п.24.

**УВАГА! Роботу потрібно завантажити одним файлом: титульний аркуш, анотація, зміст, основний текст роботи, список літератури, додатки.**

19.3. У поле «Мотиваційний лист» завантажте у форматі \*.jpg сфотографовані сторінки Мотиваційного листа або відскановані сторінки у форматі \*.pdf .

#### **УВАГА! Мотиваційний лист має містити не більше 2-х сторінок.**

19.4. У поле «Декларація академічної доброчесності» завантажте у форматі \*.jpg сфотографовані сторінки Декларації академічної доброчесності або відскановані сторінки у форматі \*.pdf .

19.5. У поле «Постер» завантажте постер А0 у форматі \*.pdf .

**УВАГА! Постер можливо завантажити тільки розміром до 3Мб у форматі \*.pdf .**

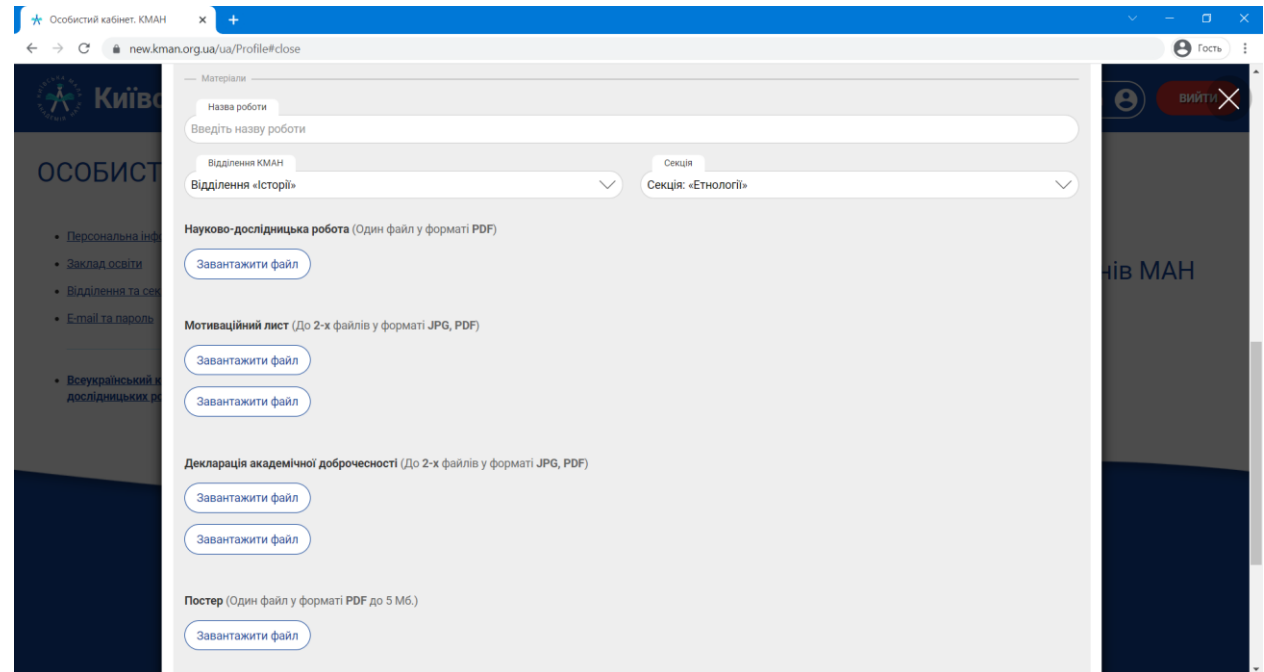

20. Підтвердіть свою згоду на обробку персональних даних, поставивши пташку «TAK, ДАЮ ЗГОДУ» та натисніть на кнопку «Зберегти».

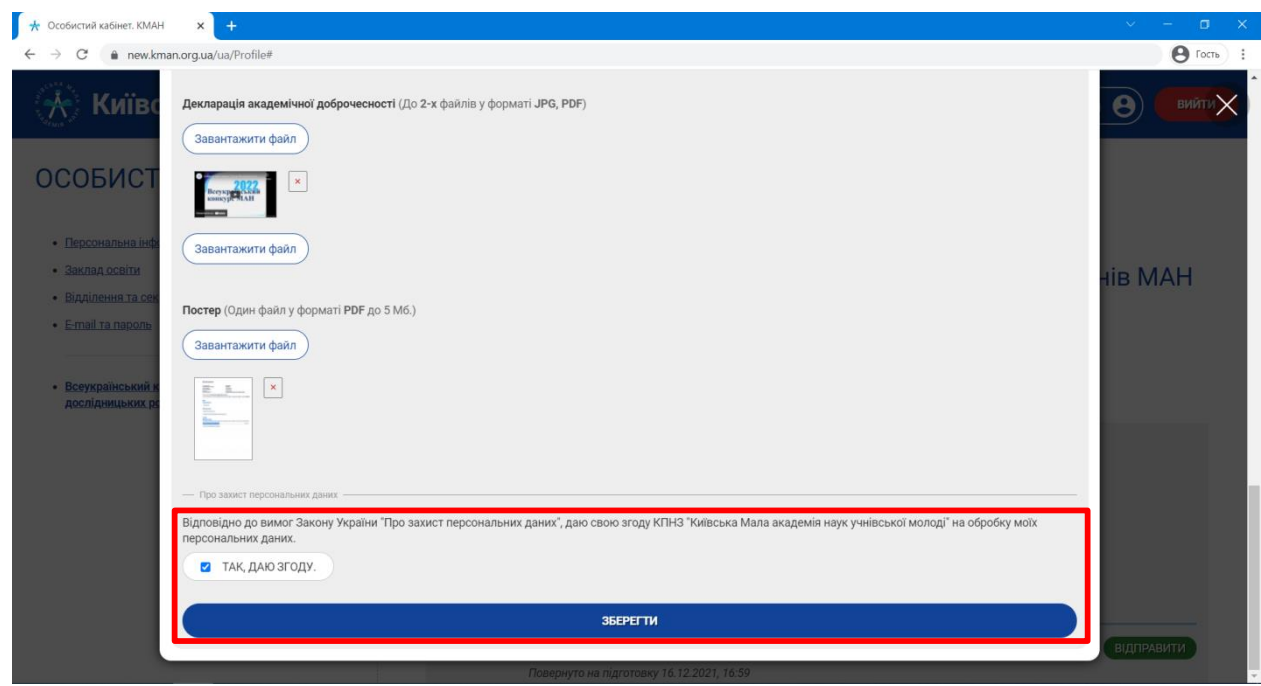

21. Роботу можна підготувати до відправлення в декілька етапів. Ви зможете повернутись до своєї роботи та зробити необхідні виправлення або додати інші необхідні документи. Для цього потрібно натиснути на кнопку «Редагувати» в розділі «Статус». Що означає статус моєї роботи див. п.23.

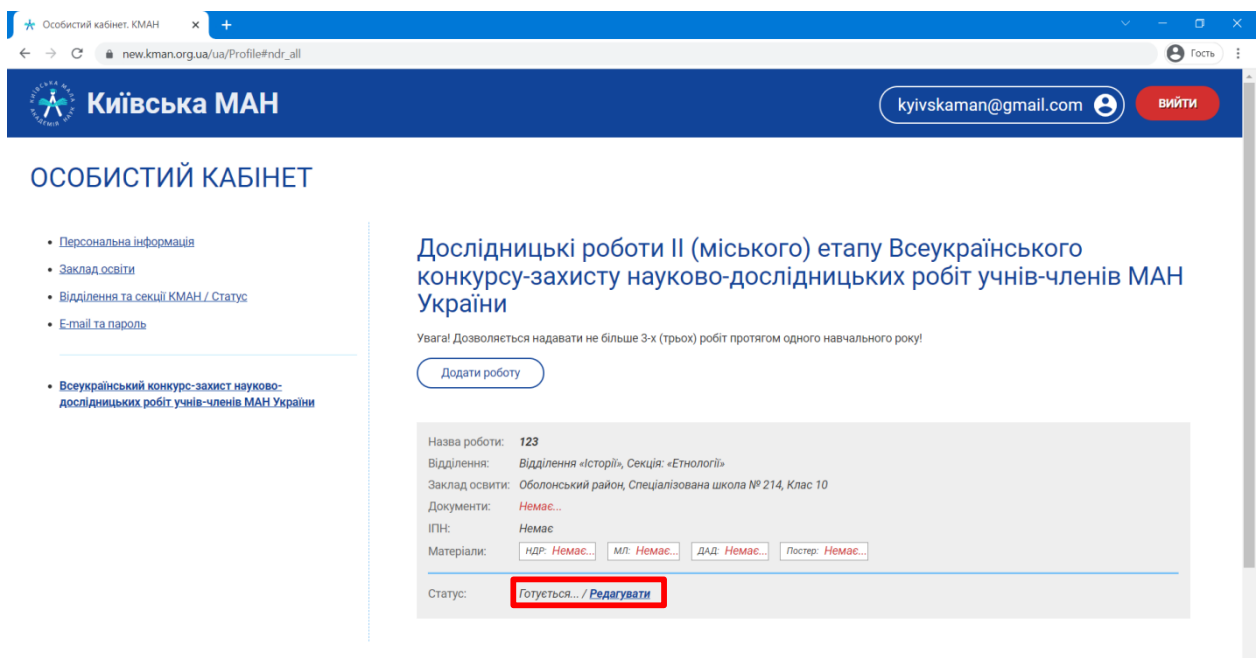

22. Коли Ви завантажите всі документи та дані дослідницької роботи, Вам буде доступна кнопка «Відправити», що дасть змогу відправити роботу на перевірку.

**УВАГА! Ретельно перевірте роботу перед тим, як надсилати на перевірку. Після натискання кнопки «Відправити» Ви вже не зможете вносити корективи.**

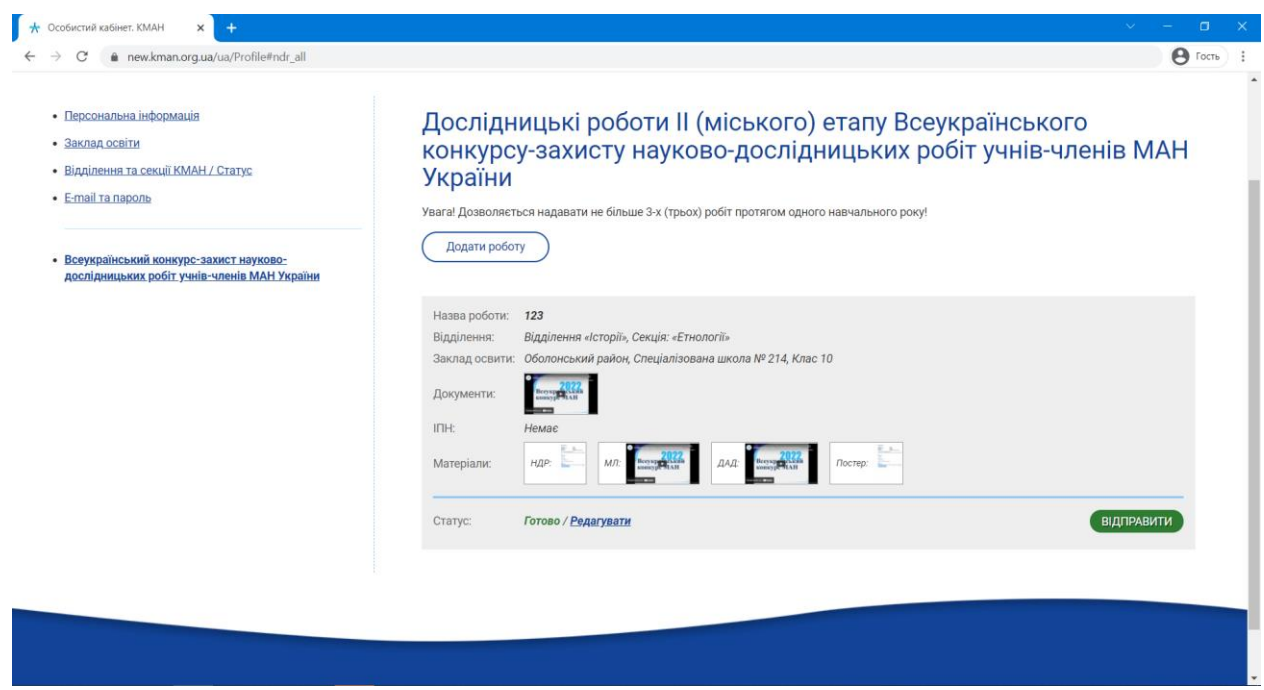

23. Статус дослідницької роботи. Після натискання кнопки «Відправити» статус Вашої роботи буде змінюватись, стежте за ним.

## **Статуси роботи:**

**Статус «Відправлено»** – Вашу роботу відправлено на перевірку.

**Статус «Повернуто на підготовку»** – Вашу роботу повернено у зв'язку з допущеними помилками під час подачі роботи. Внесіть виправлення, які Вам зазначив фахівець Київської МАН. Не хвилюйтесь і чекайте дзвінка або внесіть виправлення відповідно до коментаря фахівця Київської МАН.

**Статус «Прийнято»** – Вашу роботу перевірено та прийнято фахівцем Київської МАН.

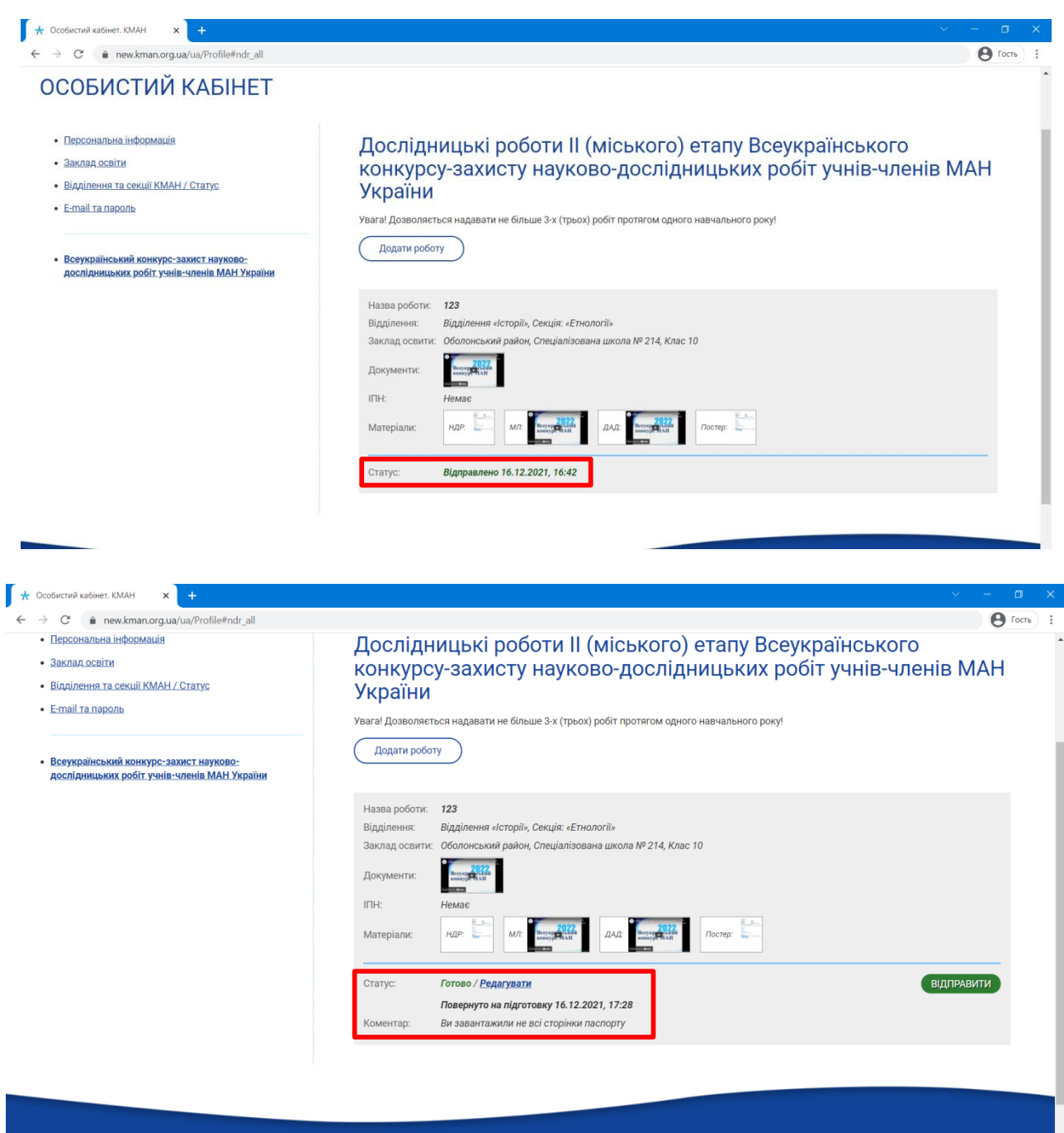

- 24. Збереження роботи у форматі \*.pdf .
	- 24.1. Відкрийте файл з роботою.
	- 24.2. Натисніть вкладку «Файл» «Зберегти як».

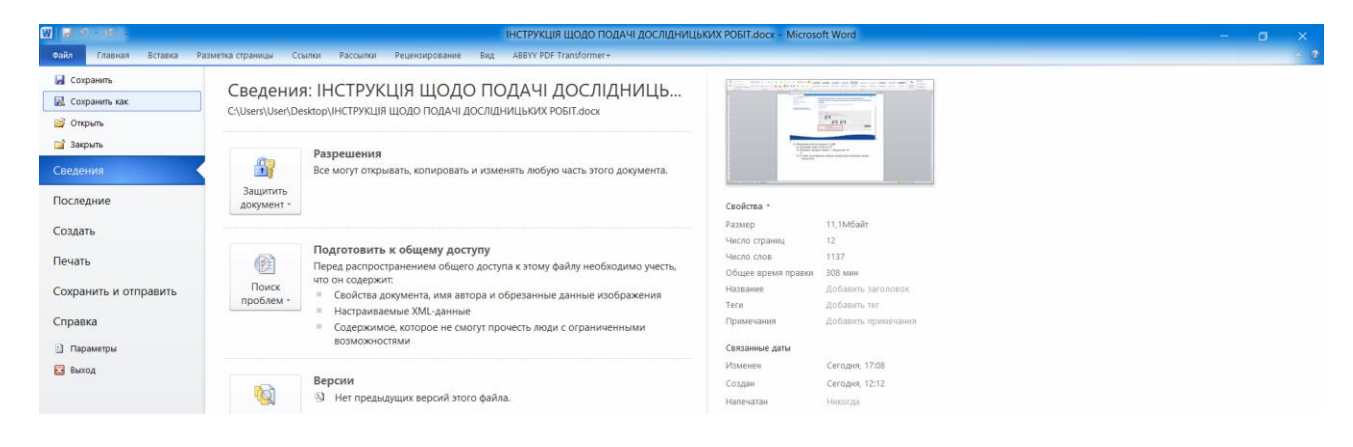

24.3. У вікні, що відкрилось, оберіть формат \*.pdf та натисніть кнопку «Зберегти».

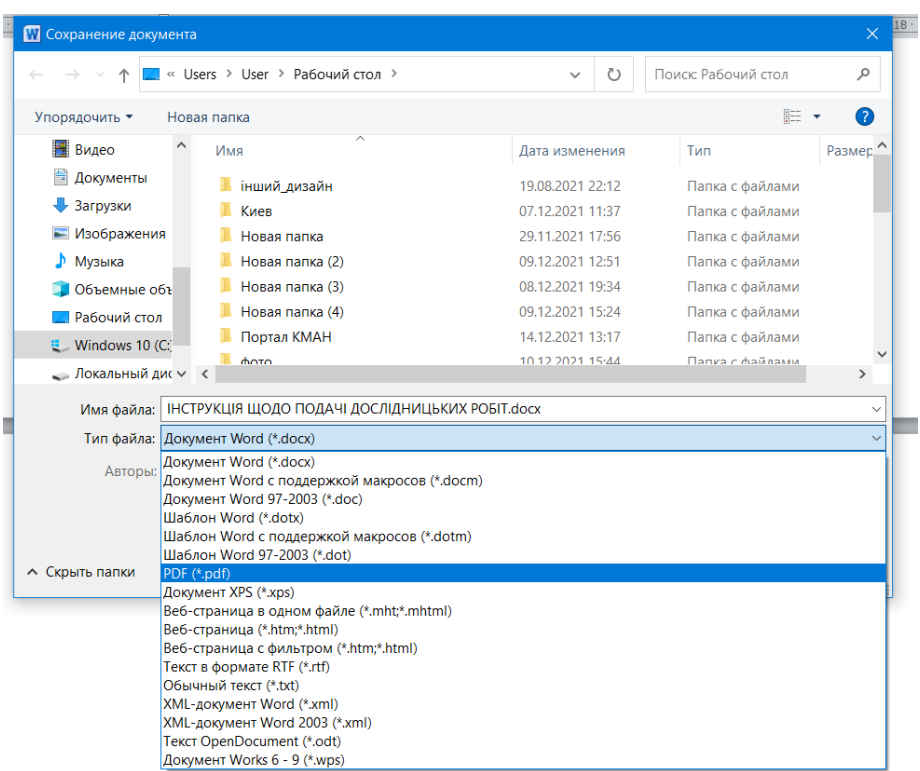